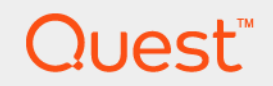

# Foglight® 6.0.0 **Creating Actions Field Guide**

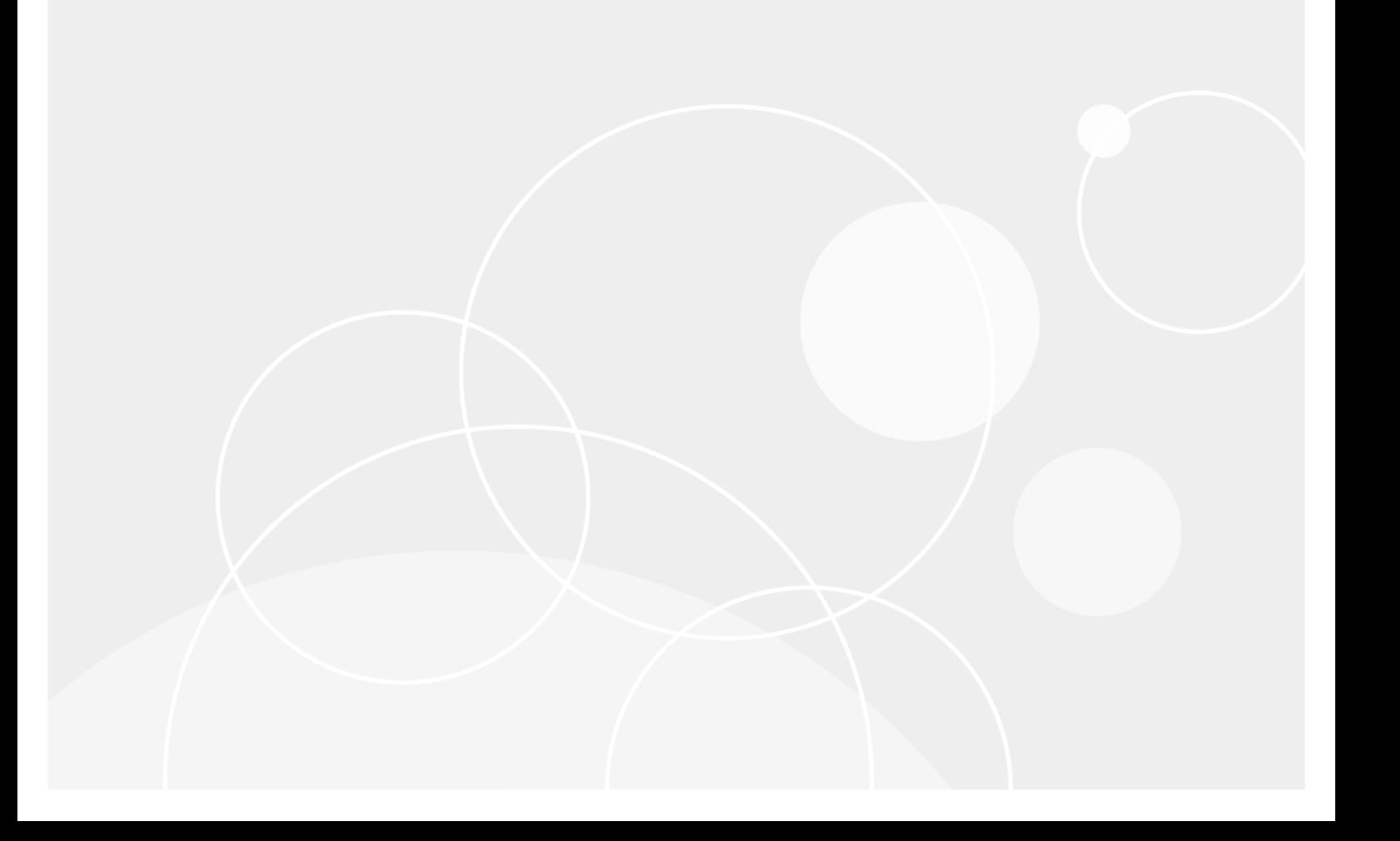

#### **© 2021 Quest Software Inc.**

#### **ALL RIGHTS RESERVED.**

This guide contains proprietary information protected by copyright. The software described in this guide is furnished under a software license or nondisclosure agreement. This software may be used or copied only in accordance with the terms of the applicable agreement. No part of this guide may be reproduced or transmitted in any form or by any means, electronic or mechanical, including photocopying and recording for any purpose other than the purchaser's personal use without the written permission of Quest Software Inc.

The information in this document is provided in connection with Quest Software products. No license, express or implied, by estoppel or otherwise, to any intellectual property right is granted by this document or in connection with the sale of Quest<br>Software products. EXCEPT AS SET FORTH IN THE TERMS AND CONDITIONS AS SPECIFIED IN THE LICENSE<br>A EXPRESS, IMPLIED OR STATUTORY WARRANTY RELATING TO ITS PRODUCTS INCLUDING, BUT NOT LIMITED TO, THE IMPLIED WARRANTY OF MERCHANTABILITY, FITNESS FOR A PARTICULAR PURPOSE, OR NON-INFRINGEMENT. IN NO EVENT SHALL QUEST SOFTWARE BE LIABLE FOR ANY DIRECT, INDIRECT, CONSEQUENTIAL, PUNITIVE, SPECIAL OR INCIDENTAL DAMAGES (INCLUDING, WITHOUT LIMITATION, DAMAGES FOR LOSS OF PROFITS, BUSINESS<br>INTERRUPTION OR LOSS OF INFORMATION) ARISING OUT OF THE USE OR INABILITY TO USE THIS DOCUMENT, EVEN IF QUEST SOFTWARE HAS BEEN ADVISED OF THE POSSIBILITY OF SUCH DAMAGES. Quest Software makes no representations or warranties with respect to the accuracy or completeness of the contents of this document and reserves the right to make changes to specifications and product descriptions at any time without notice. Quest Software does not make any commitment to update the information contained in this document.

If you have any questions regarding your potential use of this material, contact:

Quest Software Inc. Attn: LEGAL Dept. 4 Polaris Way Aliso Viejo, CA 92656

Refer to our website [\(https://www.quest.com](https://www.quest.com)) for regional and international office information.

#### **Patents**

Quest Software is proud of our advanced technology. Patents and pending patents may apply to this product. For the most current information about applicable patents for this product, please visit our website at [https://www.quest.com/legal.](https://www.quest.com/legal)

#### **Trademarks**

Quest, the Quest logo, and Where next meets now are trademarks and registered trademarks of Quest Software Inc. For a complete list of Quest marks, visit [https://www.quest.com/legal/trademark-information.aspx.](https://www.quest.com/legal/trademark-information.aspx) "Apache HTTP Server", Apache,<br>"Apache Tomcat" and "Tomcat" are trademarks of the Apache Software Foundation. Google is a registere Inc. Android, Chrome, Google Play, and Nexus are trademarks of Google Inc. Red Hat, JBoss, the JBoss logo, and Red Hat Enterprise Linux are registered trademarks of Red Hat, Inc. in the U.S. and other countries. CentOS is a trademark of Red Hat, Inc. in the U.S. and other countries. Fedora and the Infinity design logo are trademarks of Red Hat, Inc. Microsoft, .NET, Active Directory, Internet Explorer, Hyper-V, Office 365, SharePoint, Silverlight, SQL Server, Visual Basic, Windows, Windows Vista and Windows Server are either registered trademarks or trademarks of Microsoft Corporation in the United States and/or other<br>countries. AIX, IBM, PowerPC, PowerVM, and WebSphere are trademarks of International Business Machine registered in many jurisdictions worldwide. Java, Oracle, Oracle Solaris, PeopleSoft, Siebel, Sun, WebLogic, and ZFS are trademarks or registered trademarks of Oracle and/or its affiliates in the United States and other countries. SPARC is a registered<br>trademark of SPARC International, Inc. in the United States and other countries. Products based on an architecture developed by Oracle Corporation. OpenLDAP is a registered trademark of the OpenLDAP Foundation. HP is a registered trademark that belongs to Hewlett-Packard Development Company, L.P. Linux is a registered trademark of Linus Torvalds in the United States, other countries, or both. MySQL is a registered trademark of MySQL AB in the United States, the European Union and other countries. Novell and eDirectory are registered trademarks of Novell, Inc., in the United States and other countries. VMware, ESX, ESXi, vSphere, vCenter, vMotion, and vCloud Director are registered trademarks or trademarks<br>of VMware, Inc. in the United States and/or other jurisdictions. Sybase is a registered trademark o Foundation. "Eclipse", "Eclipse Foundation Member", "EclipseCon", "Eclipse Summit", "Built on Eclipse", "Eclipse Ready" "Eclipse<br>Incubation", and "Eclipse Proposals" are trademarks of Eclipse Foundation, Inc. IOS is a regi Cisco Systems, Inc. and/or its affiliates in the United States and certain other countries. Apple, iPad, iPhone, Mac OS, Safari, Swift, and Xcode are trademarks of Apple Inc., registered in the U.S. and other countries. Ubuntu is a registered trademark of Canonical<br>Ltd. Symantec and Veritas are trademarks or registered trademarks of Symantec Corporation or AppFlow, NetScaler, XenApp, and XenDesktop are trademarks of Citrix Systems, Inc. and/or one or more of its subsidiaries, and may be registered in the United States Patent and Trademark Office and in other countries. AlertSite and DéjàClick are either trademarks or registered trademarks of Boca Internet Technologies, Inc. Samsung, Galaxy S, and Galaxy Note are registered trademarks of Samsung Electronics America, Inc. and/or its related entities. MOTOROLA is a registered trademarks of Motorola<br>Trademark Holdings, LLC. The Trademark BlackBerry Bold is owned by Research In Motion Limited and authorized by Research In Motion Limited. Ixia and the Ixia four-petal logo are registered trademarks or trademarks of Ixia. Opera,<br>Opera Mini, and the O logo are trademarks of Opera Software ASA. Tevron, the Tevron logo, trademarks of Tevron, LLC. PostgreSQL is a registered trademark of the PostgreSQL Global Development Group. MariaDB is a trademark or registered trademark of MariaDB Corporation Ab in the European Union and United States of America and/or other<br>countries. Vormetric is a registered trademark of Vormetric, Inc. Intel, Itanium, Pentium, and Xeo Corporation in the U.S. and/or other countries. Debian is a registered trademark of Software in the Public Interest, Inc. OpenStack is a trademark of the OpenStack Foundation. Amazon Web Services, the "Powered by Amazon Web Services" logo, and "Amazon<br>RDS" are trademarks of Amazon.com, Inc. or its affiliates in the United States and/or other countries Server, and RMX® are registered trademarks of Polycom, Inc. All other trademarks and registered trademarks are property of

their respective owners.

#### **Legend**

- **WARNING: A WARNING icon indicates a potential for property damage, personal injury, or death.**  $\blacksquare$
- **CAUTION: A CAUTION icon indicates potential damage to hardware or loss of data if instructions are not followed.** Ţ.
- **IMPORTANT NOTE**, **NOTE**, **TIP**, **MOBILE**, or **VIDEO:** An information icon indicates supporting information.

Foglight Creating Actions Field Guide Updated - May 2021 Software Version - 6.0.0

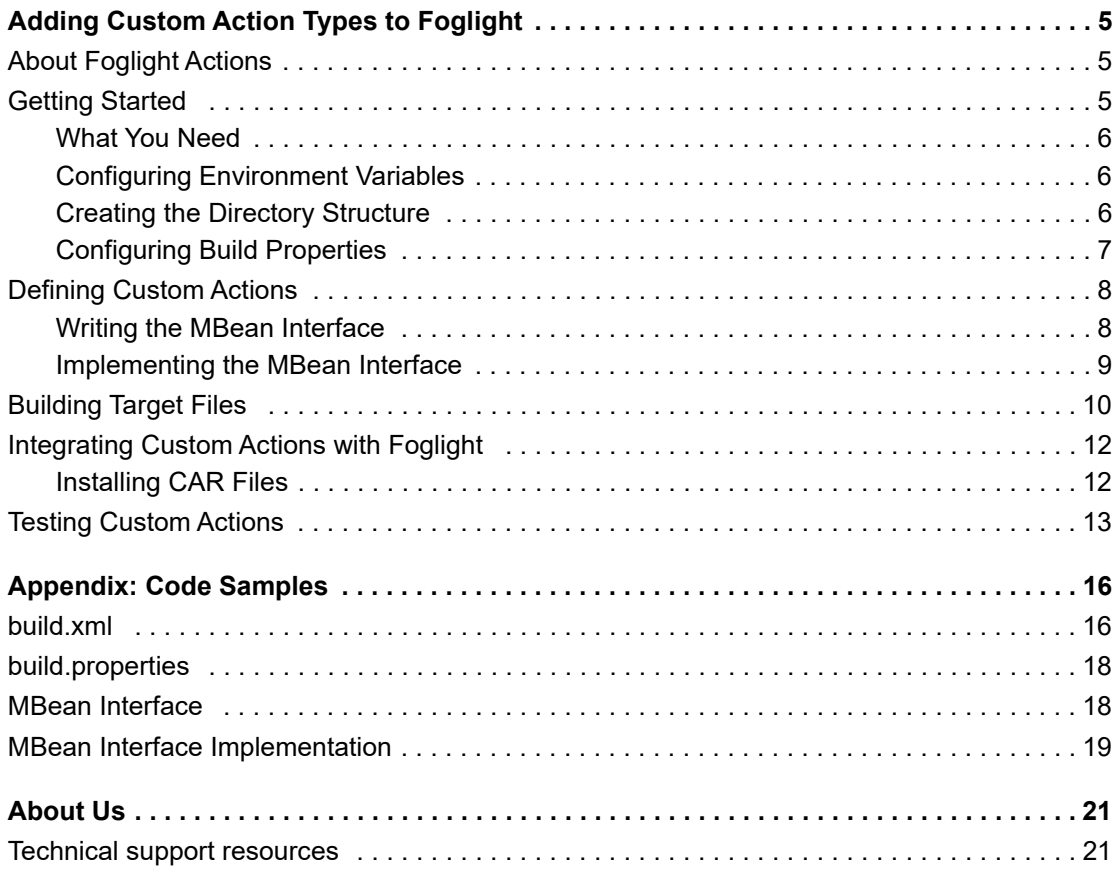

# <span id="page-4-0"></span>**Adding Custom Action Types to Foglight**

This *Creating Actions Field Guide* provides conceptual information about actions in Foglight®, along with configuration and instructions that will help you create custom action types.

This guide is intended for Foglight cartridge developers and field engineers who need to create actions in Foglight.

- **•** [About Foglight Actions](#page-4-1)
- **•** [Getting Started](#page-4-2)
- **•** [Defining Custom Actions](#page-7-0)
- **•** [Building Target Files](#page-9-0)
- **•** [Integrating Custom Actions with Foglight](#page-11-0)
- **•** [Testing Custom Actions](#page-12-0)

### <span id="page-4-1"></span>**About Foglight Actions**

Foglight<sup>®</sup> actions are building blocks that can be bound to rules. Actions can interact with other systems, run scripts or manipulate the environment in other ways when a rule condition to which the action is bound to is met. A default Foglight installation contains a collection of core action types that you can bind to rules as required. They include email actions, command-type actions, script actions, and others. For complete information about core actions and how to add them to rule definitions, see the *Administration and Configuration Guide*.

In monitoring environments where the functionality of core Foglight actions does not meet the needs of your business requirements, you can create custom action types and add them to Foglight as required. This guide is packaged with a ZIP file, *Foglight\_6.0.0\_CreatingActionsFieldGuide.zip*. Use this file as a template when creating custom action types.

### <span id="page-4-2"></span>**Getting Started**

Before you get started with writing the code for custom actions, you need to ensure that your development environment includes the tools you need, create a valid directory structure, and ensure that the appropriate environment variables exist and point to the correct locations on your system. For complete information, see the following sections:

- **•** [What You Need on page 6](#page-5-0)
- **•** [Configuring Environment Variables on page 6](#page-5-1)
- **•** [Creating the Directory Structure on page 6](#page-5-2)
- **•** [Configuring Build Properties on page 7](#page-6-0)

### <span id="page-5-0"></span>**What You Need**

First thing you need to do is to ensure that your development machine has all of the required tools needed to proceed with writing and building your code. The following list identifies the required software components:

- **•** *JavaTM development environment*. You can use your existing Java environment for writing and compiling the code.
- **•** *Apache ANT*. You will use Apache ANT for building and packaging the code. To download the latest version of ANT, visit the following Web site:

http://www.apache.org/dist/ant/

**•** *Foglight® Management Server*. When you finish writing the code, you can test it by deploying the action to the server. This will require access to the Foglight installation directory and a user account for the browser interface.

### <span id="page-5-1"></span>**Configuring Environment Variables**

There are two environment variables that you need to ensure are configured as follows:

- ANT HOME. Set it to point to the ANT installation on your computer.
- FOGLIGHT HOME. Set it to point to the Foglight<sup>®</sup> Management Server installation on your computer.

### <span id="page-5-5"></span><span id="page-5-2"></span>**Creating the Directory Structure**

Creating a directory structure involves extracting the contents of the ZIP file, *Foglight\_6.0.0\_CreatingActionsFieldGuide.zip* into a local directory. The following listing illustrates the directory structure that appears after extracting the contents of the ZIP file.

<span id="page-5-4"></span><span id="page-5-3"></span>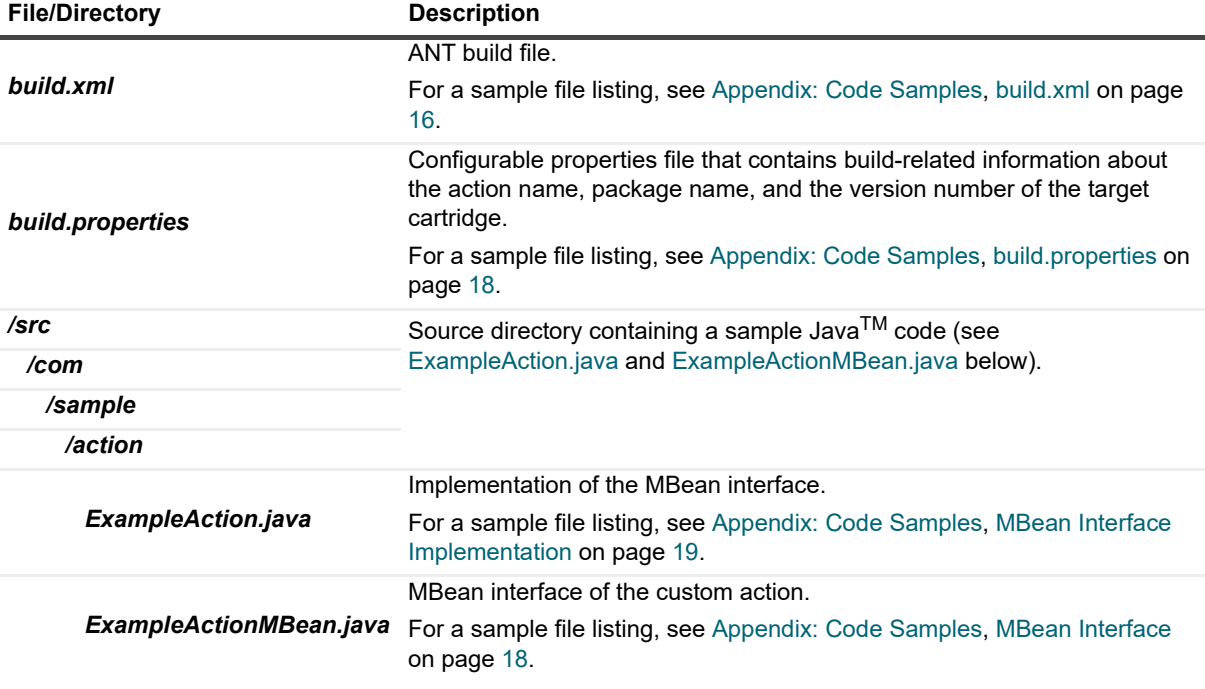

**Table 1. Directory structure**

### <span id="page-6-0"></span>**Configuring Build Properties**

Configuring build properties ensures that the correct parameters are passed to the build process and that the resulting cartridge name and its version are properly set.

The *build.properties* file contains the following properties:

- **•** name. Specifies the action name. It is set to ExampleAction by default.
	- **IMPORTANT:** If you choose to modify this property to a different value, at a later step you will need to  $\mathbf{i}$ edit the names of the MBean interface and its implementation class (ExampleActionMBean.java and ExampleAction.java, respectively). This includes editing the file names as well as the interface/class names in *ExampleActionMBean.java* and *ExampleAction.java*, respectively. For additional information, see [Defining Custom Actions on page 8.](#page-7-0)The file names use the following syntax in order to follow ANT conventions for using variables:\${implementation\_class}.java\${interface}Bean.java
- **•** package. Specifies the package name. It is set to com.sample.action in the example shown in the *Foglight\_6.0.0\_CreatingActionsFieldGuide.zip* file. If you intend to use a different package name and hierarchy, modify this property as required. Changing the package name requires additional modifications to the directory structure. For example, if you change the default package name to com.mycompany.myaction, rename the *sample* directory to *mycompany* and the *action* directory to *myaction*.
	- f. **IMPORTANT:** At a later step, you will need to ensure that the correct package name is used in the package declaration at the beginning of the MBean interface and its implementation (ExampleActionMBean.java and ExampleAction.java by default). For more information about changing the package name in those files, see [Defining Custom Actions on page 8](#page-7-0).
- **•** version. Specifies the version of the target cartridge.

#### *To configure build properties:*

- **NOTE:** This procedure continues from [Creating the Directory Structure on page 6](#page-5-2). i I
	- 1 Open the *build.properties* file for editing.
	- 2 The file includes the following lines of code:

```
name=ExampleAction
package=com.sample.action
version=1.0
```
Edit the name, package, and version properties as required.

For example:

```
name=MyCustomAction
package=com.mycompany.myaction
version=2.0
```
#### **IMPORTANT:** If you made changes to the package property, ensure that those changes are reflected ÷ in the directory structure. In the above example, modifying the entry com.sample.action to com.mycompany.myaction requires that you change the name of the sample directory to mycompany and the action directory to myaction.

**IMPORTANT:** It is recommended that you increase the version number each time you package a new f. version of the action. Doing so ensures that the previous version is updated when you create and install the later version of the cartridge containing the custom action.

- **TIP:** Later on, you will need to ensure that the package name is also updated in the package  $\blacksquare$ declaration in the MBean interface and its implementation class. For more information, see [Defining](#page-7-0)  [Custom Actions on page 8.](#page-7-0)
- 3 Save your changes and close the properties file.

## <span id="page-7-0"></span>**Defining Custom Actions**

A Foglight $^{\circledR}$  action is comprised of two major components:

- **•** MBean interface (see [Writing the MBean Interface on page 8](#page-7-1))
- **•** MBean interface implementation (see [Implementing the MBean Interface on page 9\)](#page-8-0)

These action-specific components need to be saved in the src directory, where *package\_name* follows the package hierarchy that is reflected in the directory structure. For example:

*com/mycompany/someaction/SomeActionMBean.java* (MBean interface)

*com/mycompany/someaction/SomeAction.java* (MBean interface implementation)

To find out more about the contents and structure of your working directory, see [Creating the Directory Structure](#page-5-2) [on page 6.](#page-5-2)

### <span id="page-7-1"></span>**Writing the MBean Interface**

An MBean interface is the first action-specific component that you need to write. It includes the methods that you implement at a later step

The MBean interface that you are about to write must meet the following requirements:

- **•** Extends the BaseActionMBean class.
- **•** Contains the following two mandatory methods:
	- **▪** getParametersMetadata(). A method for providing meta-data used by the browser interface to enable the end-user to supply input. This allows the user to provide the context by connecting it with a Foglight registry variable, a rule-level variable, or a custom value.
	- **■** invoke(). A method that implements the action behavior.

Depending on the nature of your custom action, the MBean interface typically contains additional methods that carry out your business requirements. Those methods, along with getParametersMetadata() and invoke(), will be defined in the implementation of this interface at a later step, as described in [Implementing the MBean Interface on page 9.](#page-8-0)

Start by editing the sample file, *ExampleActionMBean.java*.

#### *To write a MBean interface:*

**i** | NOTE: This procedure continues from [Configuring Build Properties on page 7.](#page-6-0)

<span id="page-7-2"></span>1 In your directory structure, locate the *ExampleActionMBean.java* file and change its name so that the file name includes the action name configured in the *build. properties* file. For more information about configuring this file, see [Configuring Build Properties on page 7.](#page-6-0)

For example, if the configured action name is MyCustomAction, rename the file to *MyCustomActionMBean.java.*

For information on where to find *ExampleActionMBean.java* in the directory structure, see [Creating the](#page-5-2)  [Directory Structure on page 6](#page-5-2).

2 Open the file for editing.

For a sample file listing, see [MBean Interface on page 18](#page-17-2).

3 If you previously changed the package name from its default value, com, sample, action while configuring *build.properties*, in the newly-renamed *.java* file, update the package declaration that appears at the beginning of the file.

For example, if the package name is com.mycompany.myaction, replace the following line of code

package com.sample.action;

with

package com.**mycompany.myaction**;

4 Edit the interface name so that it matches the file name configured in [Step 1](#page-7-2).

For example, if the file name is *MyCustomActionMBean.java*, replace the following line of code

```
public interface ExampleActionMBean extends
  BaseActionMBean
```
with

```
public interface MyCustomActionMBean extends
  BaseActionMBean
```
- 5 If the custom action requires any additional methods, you can specify them at this point.
- 6 Save your changes and close the file.

You can now proceed to write a class that implements the newly-defined MBean interface. For more information, [see Implementing the MBean Interface on page 9.](#page-8-0)

### <span id="page-8-0"></span>**Implementing the MBean Interface**

In the implementation or the MBean interface you will define the behavior of all the methods that appear in the interface.

The implementation of the MBean interface that you are about to write must include the definitions of the mandatory getParametersMetadata() and invoke() methods, along with the definitions for any other action-specific method that appear in the interface. For more information about getParametersMetadata() and invoke (), see [Writing the MBean Interface on page 8](#page-7-1).

#### *To implement the newly-written MBean interface:*

- <span id="page-8-1"></span>**i** | NOTE: This procedure continues from [Writing the MBean Interface on page 8.](#page-7-1)
	- 1 In your directory structure, locate the *ExampleAction.java* file and change its name so that the file name includes the action name configured in the *build. properties* file. For more information about configuring this file, see [Configuring Build Properties on page 7.](#page-6-0)

For example, if the configured action name is MyCustomAction, rename the file to *MyCustomAction.java*

For information on where to find *ExampleAction.java* in the directory structure, see [Creating the Directory](#page-5-2)  [Structure on page 6.](#page-5-2)

2 Open the file for editing.

For a sample file listing, see [MBean Interface Implementation on page 19.](#page-18-1)

3 If you previously changed the package name from its default value, com.sample.action while configuring *build.properties*, in the newly-renamed *.java* file, update the package declaration that appears at the beginning of the file.

For example, if the package name is com.mycompany.myaction, replace the following line of code

package com.sample.action;

Foglight 6.0.0 Creating Actions Field Guide Adding Custom Action Types to Foglight **<sup>9</sup>** with

```
package com.mycompany.myaction;
```
4 Edit the interface and class names so that they both match the file name configured in [Step 1](#page-8-1).

For example, if the file name is *MyCustomActionMBean.java*, replace the following line of code

```
public class ExampleAction extends BaseAction implements
  ExampleActionMBean
```
with

```
public class MyCustomAction extends BaseAction implements
  MyCustomActionMBean
```
- 5 Implement the behavior of the mandatory get ParametersMetadata() and invoke() methods, along with any action-specific other methods that are declared in the MBean interface.
- 6 Save your changes and close the file.

You can now proceed to build you actions and integrate them with Foglight. [For more information, see Integrating](#page-11-0)  [Custom Actions with Foglight on page 12.](#page-11-0)

## <span id="page-9-0"></span>**Building Target Files**

The build process is comprised of a series of tasks that compile and package your Java<sup>TM</sup> code. Those tasks are described in the *build.xml* file and are executed by an ANT process. For a sample listing of the *build.xml* file, see [build.xml on page 16.](#page-15-3)

#### *To build target files:*

```
NOTE: This procedure continues from Implementing the MBean Interface on page 9.\mathbf{i}
```
- 1 Open a Command Prompt window (Windows<sup>®</sup>) or a terminal window (UNIX<sup>®</sup> or Linux<sup>®</sup>).
- 2 Start the build process by issuing the following command:

#### **Windows**

"%ANT HOME%"\bin\ant

#### **UNIX**

\$ANT\_HOME/bin/ant

A build log appears in the Command Prompt window or the terminal window.

#### **Windows example**

```
Buildfile: build.xml
init:
clean:
compile:
  [copy] Copying 1 file to
     C:\custom actions\build\lib\core
  [mkdir] Created dir: C:\custom_actions\build\classes
  [javac] Compiling 2 source files to
     C:\custom_actions\build\classes
sar:
```

```
[jar] Building jar: 
     C:\custom_actions\build\sar\MyCustomAction.sar
cartridge:
  [unzip] Expanding: 
     C:\Quest Software\Foglight\tools\fglant.zip into
     C:\custom_actions\build\lib\ant
     [car] creating cartridge archive: C:\custom actions\
        .\build\MyCustomAction-1_0_0.car temp file: C:\
        custom_actions\.\build\MyCustomAction-1_0_0.car2
        8653.tmp
  [cartridge] creating cartridge: MyCustomAction-1.0.0
   [cartridge] foglight version: 5.0
     [car] adding Cartridge: MyCustomAction-1.0.0
     [car] setting final flag: false on cartridge.
     [car] adding Component: MyCustomAction-sar-1.0.0
     [car] adding Item: MyCustomAction.sar
     [car] Cartridge Archive Creation Successful
example:
  [zip] Building zip: C:\custom actions\build\example.zip
dist:
BUILD SUCCESSFUL
Total time: 4 seconds
```
The build process compiles your Java code and creates a *build* sub-directory in your directory structure. In that directory, you will find a cartridge file (.car) that contains the custom action. The CAR file is a packaging artifact that you will use to integrate the custom action. It is located at the root of the *build* directory.

The following table illustrates the structure the *build* directory and provides additional information about the directory contents where necessary.

**Table 2. build directory contents**

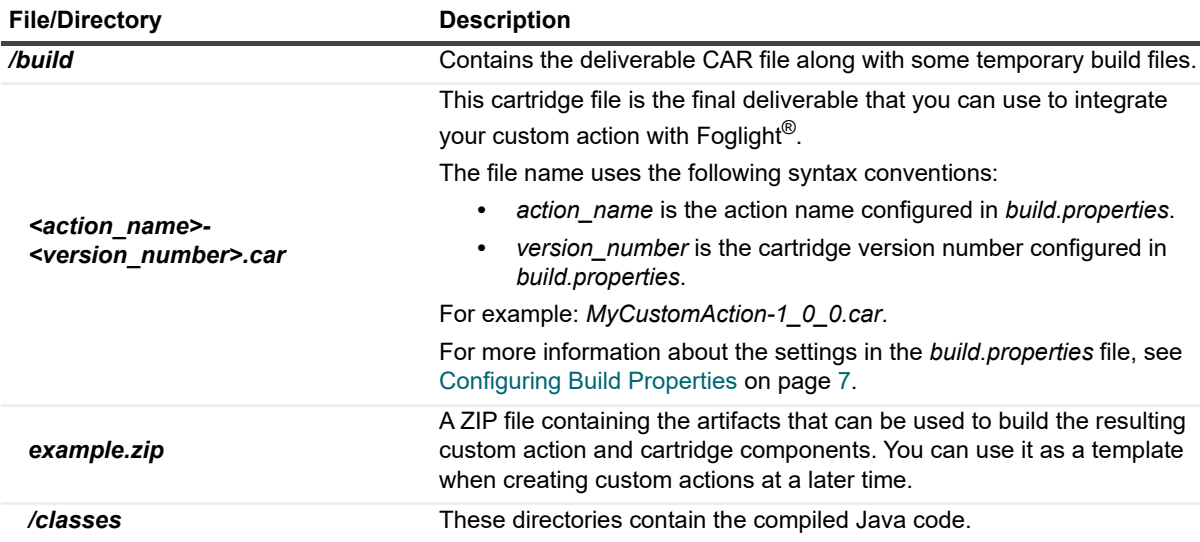

You have successful compiled and packaged the custom action code. From here, you can now proceed to integrate your custom action with Foglight. For complete information, see [Integrating Custom Actions with Foglight](#page-11-0) [on page 12.](#page-11-0)

## <span id="page-11-0"></span>**Integrating Custom Actions with Foglight**

The build process produces the cartridge file (CAR) that you can use to integrate the custom action with Foglight<sup>®</sup>. The cartridge file can be installed and managed in Foglight as any other cartridge file. You can install and enable the cartridge either through the browser interface or the command line using fglcmd's cartridge: install fglcmd command. For details, see [Installing CAR Files on page 12.](#page-11-1)

### <span id="page-11-1"></span>**Installing CAR Files**

A cartridge file can be quickly installed and enabled on the Foglight® Management Server using the browser interface. Another way of installing a cartridge is through the command line, by issuing the cartridge: install command that is included in the  $fqlcm$  package. The following procedure illustrates the process of installing a cartridge file through the Administration module in the browser interface. For complete details about the  $fqL$ md interface and the cartridge:install command, see the *Command-Line Reference Guide*. For additional information about the Administration module, see the *Administration and Configuration Guide*.

The cartridge file, *<action\_name>-<version\_number>.car*, can be found in the *build* directory of your development environment. For details about the contents of this directory, see [Building Target Files on page 10.](#page-9-0)

#### *To install and enable a CAR file using the browser interface:*

- **NOTE:** This procedure continues from [Building Target Files on page 10.](#page-9-0) $\mathbf{i}$ 
	- 1 Start the browser interface and log in to Foglight.
	- 2 In the browser interface, ensure that the navigation panel is open.

To open the navigation panel, click the right-facing arrow  $\blacktriangleright$  on the left.

3 Open the Cartridge Inventory dashboard.

On the navigation panel, under **Dashboards**, choose **Administration > Cartridges > Cartridge Inventory**.

The Cartridge Inventory dashboard appears in the display area, showing a list of all existing cartridges.

4 Select the cartridge file that was created during the build process.

For information about the *build* directory and its contents, see [Building Target Files on page 10](#page-9-0).

- a Ensure that the **File on Local Computer** option is selected and click **Browse**.
- b In the file browser that appears, navigate to the CAR file and select it.

The file browser closes and the Cartridge Inventory dashboard refreshes, showing the location of the selected CAR file.

5 To enable the cartridge immediately after its installation, on the Cartridge Inventory dashboard, ensure that the **Enable on install** check box is selected.

The Cartridge Inventory dashboard refreshes, showing the newly-installed cartridge in the list of installed cartridges.

Upon a successful execution of the above steps, your custom action is integrated with Foglight. You can now proceed to test the results of your custom actions. For details, see [Testing Custom Actions on page 13.](#page-12-0)

## <span id="page-12-0"></span>**Testing Custom Actions**

You can test a newly-integrated custom action by creating a new rule and binding it to the custom action. This will cause the action to be invoked each time the rule condition is met.

The recommended approach for testing custom actions is to create a simple, time-driven custom rule that is triggered every ten seconds, with its condition set to True. This will ensure that the rule fires every ten seconds by default. Furthermore, the rule should be bound to the custom action that you are about to test. When you save the changes to the rule, you can verify if the custom action is invoked every ten seconds as specified.

The following procedure describes the process of creating a new rule and binding it to a custom action. For complete information about rules, see the *Administration and Configuration Guide*.

#### *To create a rule and bind it to a custom action:*

- **i** | NOTE: This procedure continues from [Integrating Custom Actions with Foglight on page 12](#page-11-0).
	- 1 Start the browser interface and log in to Foglight<sup>®</sup>.
	- 2 In the browser interface, ensure that the navigation panel is open.

To open the navigation panel, click the right-facing arrow  $\blacktriangleright$  on the left.

3 Open the Create Rule dashboard.

On the navigation panel, under **Dashboards**, choose **Administration > Rules & Notifications > Create Rule**.

The rule definitions appears in the display area with the **Rule Definition** dashboard open.

#### **Figure 1. Rule Definition dashboard**

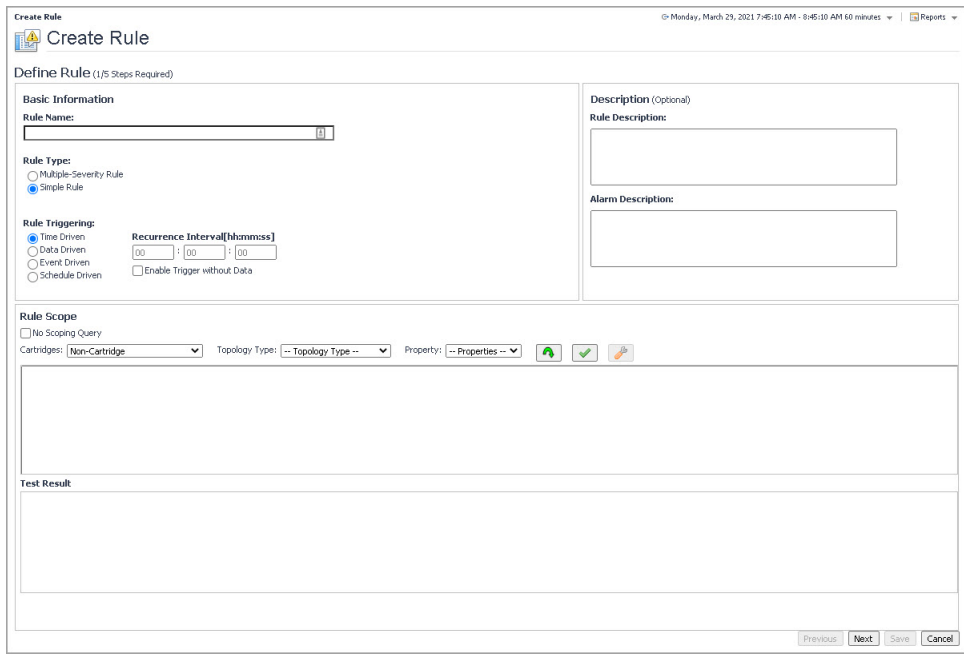

- 4 On the **Rule Definition** dashboard, specify the following settings:
	- **▪ Rule Name**: Specify the rule name. For example, MyCustomAction.
	- **▪ Rule Type**: **Simple Rule**.
	- **▪ Rule Triggering**: Select the **Time Driven** option and set its **Recurrence Interval** to 10 seconds.
- 5 Write a rule condition consisting of a single logical expression: True.
- a Open the **Conditions & Actions** dashboard by clicking **Next** and click **Fire** to define a condition for that state.
- b Open the **Condition** tab.

#### **Figure 2. Condition tab**

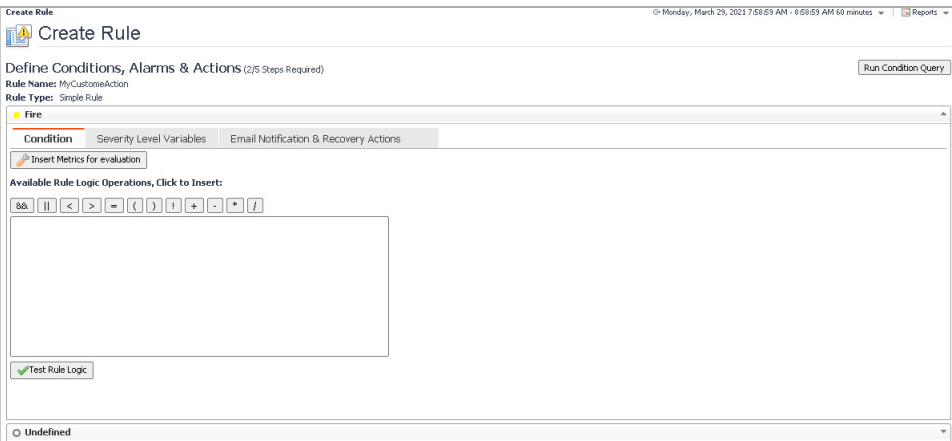

- c In the **Condition** box, type True.
- 6 Bind the custom action to the rule.
	- a Open the **Email Notification & Recovery Actions** tab of the **Conditions & Actions** dashboard.

**Figure 3. Email Notification & Recovery Actions tab**

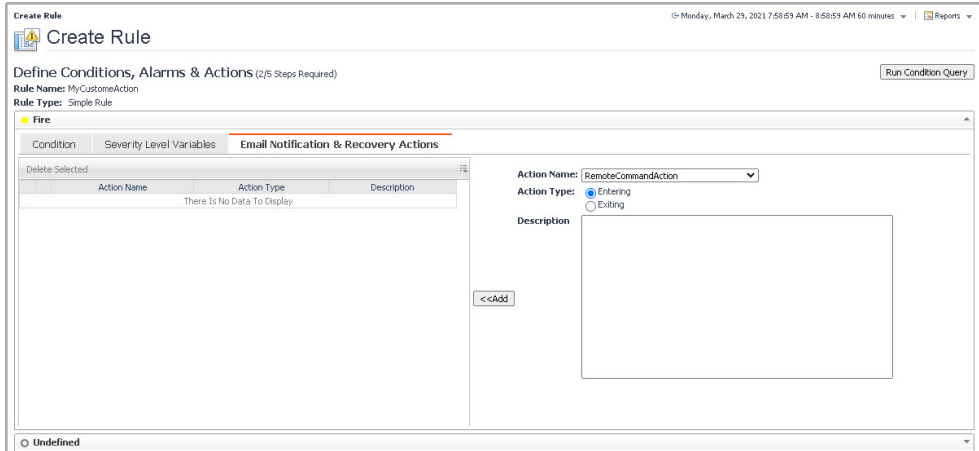

- b Ensure that **Action Type** is set to **Entering**.
- c Click **Action**.

Your newly defined custom action appears in the **Action** list that expands.

#### **Figure 4. Custom action**

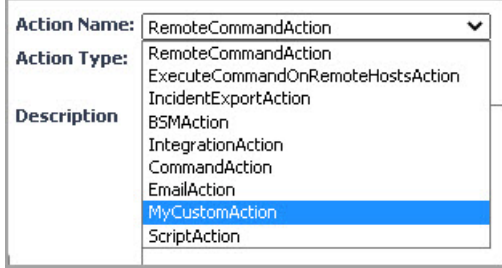

d Select the custom action in the list and click **Add**.

The custom action appears in the **Action** table.

7 Click **Finish** to save your changes.

Upon successfully saving the rule, the newly-created rule invokes the custom action every ten seconds. The process of verifying the results of the custom action depends on the nature of the custom action.

**A**

## <span id="page-15-2"></span>**Appendix: Code Samples**

<span id="page-15-0"></span>This appendix contains code samples that illustrate the contents of the files found in the development directory. You will find these file contents in the example.zip file packaged with this document. For information about the directory structure, see [Creating the Directory Structure](#page-5-5), [Creating the Directory Structure on page 6](#page-5-5).

- **•** [build.xml](#page-15-1)
- **•** [build.properties](#page-17-0)
- **•** [MBean Interface](#page-17-1)
- **•** [MBean Interface Implementation](#page-18-0)

## <span id="page-15-3"></span><span id="page-15-1"></span>**build.xml**

```
<project name="BuildAction" basedir="." default="dist">
  <property file="build.properties"/>
  <property name="sar" value="${name}.sar"/>
  <target name="init">
     <property environment="env"/>
     <fail unless="env.FOGLIGHT_HOME" message="Please define 
        FOGLIGHT HOME pointing to FMS installation directory"/>
     <fail unless="name" message="Please define name of action
        in build.properties"/>
     <fail unless="version" message="Please define version of
        action in build.properties"/>
     <fail unless="package" message="Please define package of
        action in build.properties"/>
     <mkdir dir="./build"/>
     <echo file="./build/implementation.properties">dir=
        ${package}</echo>
     <replaceregexp file="./build/implementation.properties" 
       match="\." replace="\\/" flags="g"/>
     <property file="./build/implementation.properties"/>
     <available property="implementation" file="./src/${dir}/
        ${name}.java"/>
     <fail unless="implementation" message="Please provide 
        implementation ./src/${dir}/${name}.java"/>
     <available property="interface" file="./src/${dir}/
        ${name}MBean.java"/>
     <fail unless="interface" message="Please provide interface 
        ./src/${dir}/${name}MBean.java"/>
      <tstamp><format property="now" pattern="yyyy/MM/dd-
```
**16**

```
HH:mm:ss"/></tstamp>
     <property name="buildid" value="${version}-${now}"/>
  <mkdir dir="./build"/>
</target>
<target name="cartridge" depends="init,sar">
  <!-- grab the tooling jars-->
  <unzip src="${env.FOGLIGHT_HOME}/tools/fglant.zip" 
     dest="build/lib/ant"/>
  <!-- define the cartridge ant task -->
  <taskdef name="car" classname="com.quest.nitro.tools.ant.c
     artridge.Car">
     <classpath>
        <fileset dir="build/lib/ant"/>
     </classpath>
  </taskdef>
  <!-- package the car -->
  <car destdir="./build">
     <cartridge name="${name}" version="${version}" 
       buildId="${buildid}">
        <component name="${name}-sar" type="Action" 
          version="${version}" deploytype="DEPLOY_STAND
          ARD" deploymentitem="${sar}">
          <fileset file="./build/sar/${sar}"/>
        </component>
     </cartridge>
  \langle /car \rangle</target>
<target name="compile" depends="init">
  <!-- prepare foglight.jar -->
  <copy overwrite="false" tofile="build/lib/core/foglight
     .jar" file="${env.FOGLIGHT HOME}/server/default/deploy/
     foglight.sar"/>
  <!-- compile classes -->
  <mkdir dir="./build/classes"/>
  <javac srcdir="./src" destdir="./build/classes">
     <classpath id="car.task.classpath">
        <fileset dir="${env.FOGLIGHT_HOME}">
          <include name="lib/*.jar"/>
           <include name="server/default/lib/*.jar"/>
           <include name="server/default/deploy/
             foglight.sar"/>
        </fileset>
        <pathelement path="build/lib/core/foglight.jar"/>
     </classpath>
  </javac>
</target>
<target name="dist" depends="init,clean,cartridge,example">
  </target>
<target name="clean">
```

```
<delete includeemptydirs="true" failonerror="false">
     <fileset dir="./build" excludes="eclipse/**"/>
  \langle/delete>
</target>
<target name="sar" depends="init,compile">
  <!-- create build directory -->
  <mkdir dir="./build/sar"/>
  <!-- prepare service descriptor -->
  <echo file="./build/sar/jboss-service.xml"><![CDATA[<?xml 
     version="1.0" encoding="UTF-8"?>
     <!DOCTYPE server PUBLIC "-//JBoss//DTD MBean Service 
        3.2//
        EN" "http://www.jboss.org/j2ee/dtd/jboss-service
           _3_2.dtd">
     <server>
        <mbean code="${package}.${name}" name="com.quest.
          nitro.action:type=action,name=${name}"/>
     </server>
  ]]></echo>
  <!-- package sar file -->
  <jar jarfile="./build/sar/${sar}">
     <metainf file="./build/sar/jboss-service.xml"/>
     <fileset dir="./build/classes"/>
  \langlejar>
  </target>
<target name="example">
  <zip destfile="build/example.zip">
     <fileset dir="." includes="*" excludes="\.*,build"/>
     <fileset dir="." includes="src/**"/>
  \langle/zip>
</target>
```
<span id="page-17-3"></span></project>

## <span id="page-17-0"></span>**build.properties**

```
name=ExampleAction
package=com.sample.action
varsion = 1.0
```
## <span id="page-17-2"></span><span id="page-17-1"></span>**MBean Interface**

```
package com.sample.action;
```

```
import java.util.Collection;
import java.util.Map;
import com.quest.nitro.service.action.api.
  ActionInvocationException;
import com.quest.nitro.service.action.api.ActionParameter;
import com.quest.nitro.service.action.api.
```

```
ActionParameterMetaData;
import com.quest.nitro.service.action.api.
  BaseActionMBean;
/**
  * Sample action MBean interface 
  */
public interface ExampleActionMBean extends BaseActionMBean
{
  /**
  * action invocation - part of the BaseActionMBean contract
  */
  void invoke (Map<String, ActionParameter> parameters) throws 
     ActionInvocationException;
  /**
  * action meta information - part of the BaseActionMBean
  * contract/
  Collection<ActionParameterMetaData> getParametersMetadata ();
}
```
### <span id="page-18-1"></span><span id="page-18-0"></span>**MBean Interface Implementation**

package com.sample.action;

```
import java.util.ArrayList;
import java.util.Collection;
import java.util.Map;
import com.quest.nitro.service.action.api.
  ActionInvocationException;
import com.quest.nitro.service.action.api.
  ActionParameter;
import com.quest.nitro.service.action.api.
  ActionParameterMetaData;
import com.quest.nitro.service.action.api.BaseAction;
import com.quest.nitro.service.action.api.
  SimpleActionParameterMetaData;
/**
  * Action MBean implementation for flushing JDBC connection pools
  */
public class ExampleAction extends BaseAction implements ExampleActionMBean 
{
  /**
  * Implementation for providing meta data
   /
  @Override
  public Collection<ActionParameterMetaData> 
     getParametersMetadata ()
   {
     Collection<ActionParameterMetaData> result = new 
        ArrayList<ActionParameterMetaData>();
     ActionParameterMetaData log = new 
        SimpleActionParameterMetaData("Input", Boolean.class, 
        "Whether or not", false, Boolean.TRUE);
```

```
result.add(log);
  return result;
}
/**
* Implementation for action invocation
*/
@Override
public void invoke (Map<String,ActionParameter> parameters) 
  throws ActionInvocationException
{
  System.out.println("Doing it - "+parameters.
    get("Input").getValue());
}
```
}

# **About Us**

<span id="page-20-0"></span>Quest creates software solutions that make the benefits of new technology real in an increasingly complex IT landscape. From database and systems management, to Active Directory and Office 365 management, and cyber security resilience, Quest helps customers solve their next IT challenge now. Around the globe, more than 130,000 companies and 95% of the Fortune 500 count on Quest to deliver proactive management and monitoring for the next enterprise initiative, find the next solution for complex Microsoft challenges and stay ahead of the next threat. Quest Software. Where next meets now. For more information, visit <https://www.quest.com/>.

## <span id="page-20-1"></span>**Technical support resources**

Technical support is available to Quest customers with a valid maintenance contract and customers who have trial versions. You can access the Quest Support Portal at [https://support.quest.com.](https://support.quest.com)

The Support Portal provides self-help tools you can use to solve problems quickly and independently, 24 hours a day, 365 days a year. The Support Portal enables you to:

- **•** Submit and manage a Service Request.
- **•** View Knowledge Base articles.
- **•** Sign up for product notifications.
- **•** Download software and technical documentation.
- **•** View how-to-videos.
- **•** Engage in community discussions.
- **•** Chat with support engineers online.
- **•** View services to assist you with your product.